© 9line.ru

# LX 400 e

# **цветной принтер этикеток**

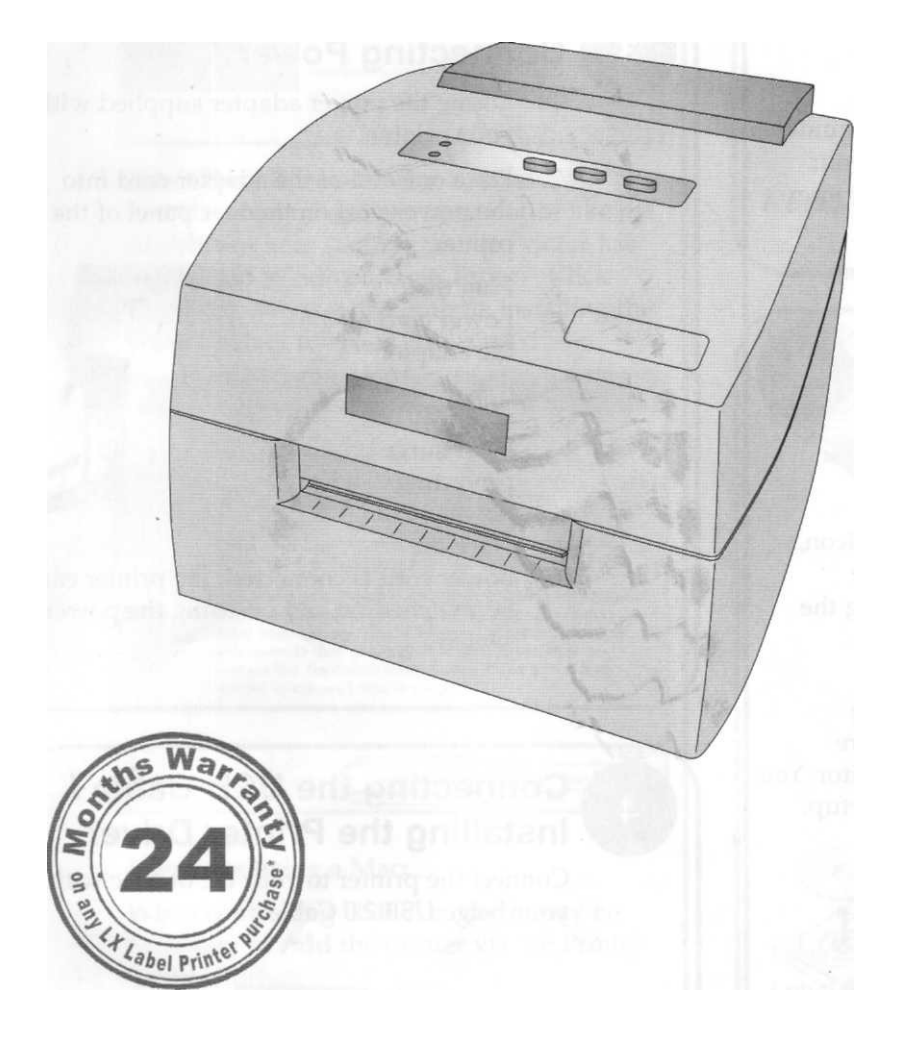

Быстрый старт UDIO MEGLOPE

**\*после регистрации продукта.** 

**Узнай больше на primerawarranty. com**

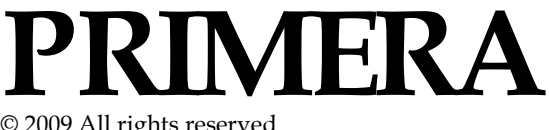

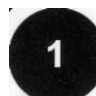

# **Распакуйте ваш принтер**

В коробке должно быть:

- Принтер
- Блок питания
- Отдельный кабель питания
- **USB** кабель
- CD для **Mac & Windows**
- Цветной картридж
- Стартовый рулон этикеток
- Эта инструкция и другая печатная информация

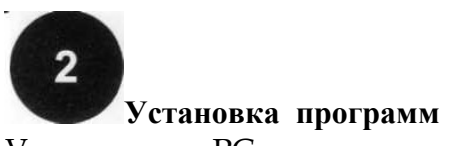

Установка на PC

Положите диск с драйверами в CD привод вашего компьютера, установка должна начаться автоматически.

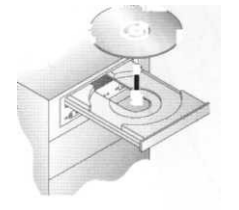

Если у вас отключен автозапуск CD, то щелкните по иконке мой компьютер, далее по иконке компакт диска.

Выбирайте стандартную

установку.

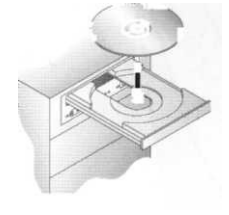

Следуйте инструкциям на экране.

# Установка на Mac

Положите диск с драйверами в CD привод вашего компьютера.

Дважды щелкните по иконке CDROM, Дважды щелкните по иконке **Color Label Installer.mpkg**

Следуйте инструкциям на экране.

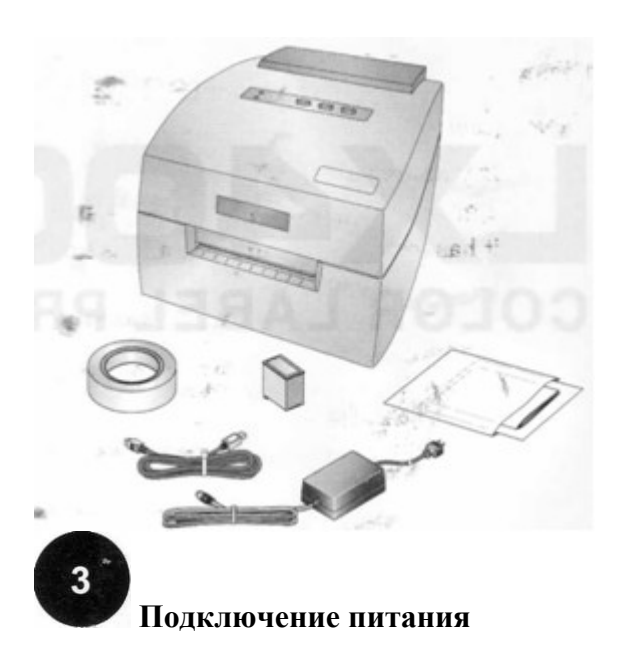

### 1. Подключите конец от блока питания в принтер как показано на рисунке.

2. Подключите блок питания к розетке.

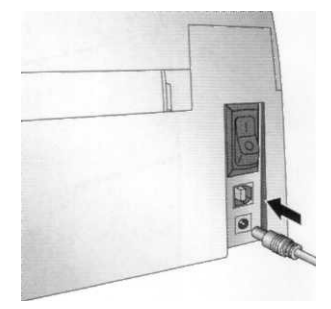

# 4  **Подключенине USB кабеля / установка драйвера принтера**

Подключите ваш PC или Mac по USB кабелю

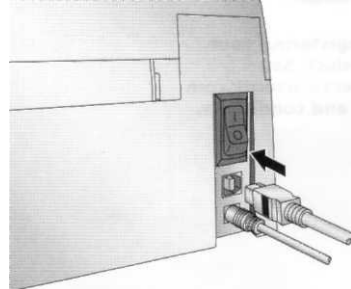

Если вы используете **PC**

То после подключения возникнет запрос на установку нового оборудования

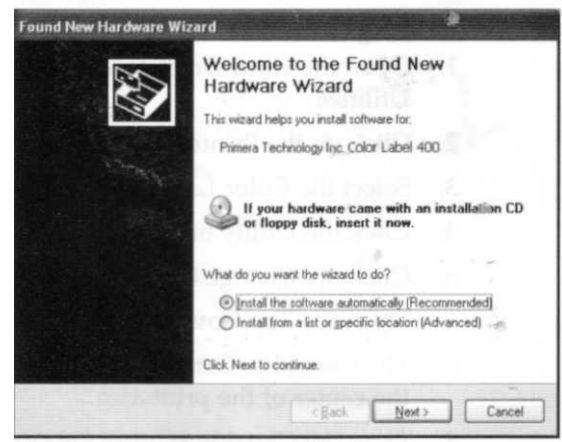

Выбираем автоматически, после чего возникнет следующее предупреждение, выбираем **Continue Anyway**

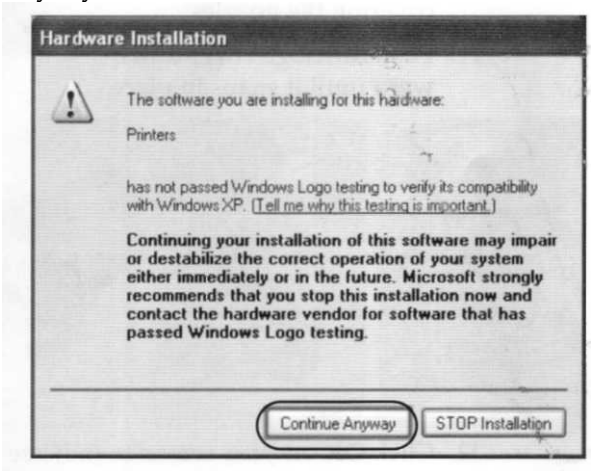

Следуйте инструкциям на экране.

Если вы используете **Mac**

То вам может понадобиться добавить ваш принтер используя **Printer Setup Utility**.

Откройте **Printer Setup Utility,** расположенную Applications –Utilities

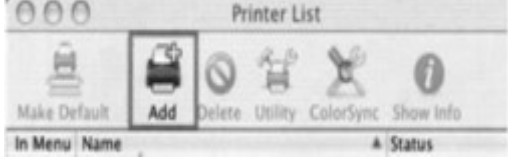

Нажмите добавить, выберите **Color Label 400** и нажмите еще раз добавить

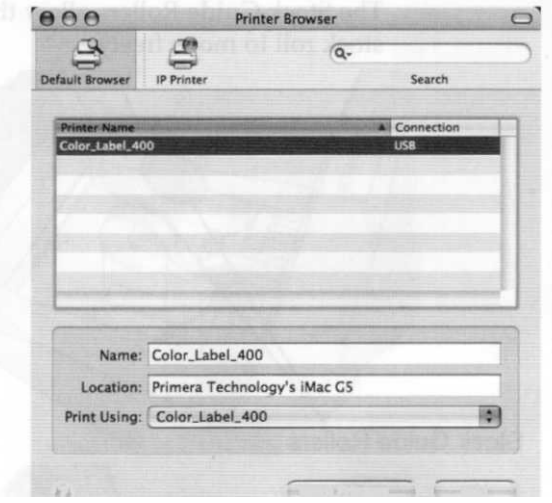

# **Установка рулона этикеток**

Ваш принтер может использовать массу разнообразных видов этикеток. Откройте верхнюю крышку принтера

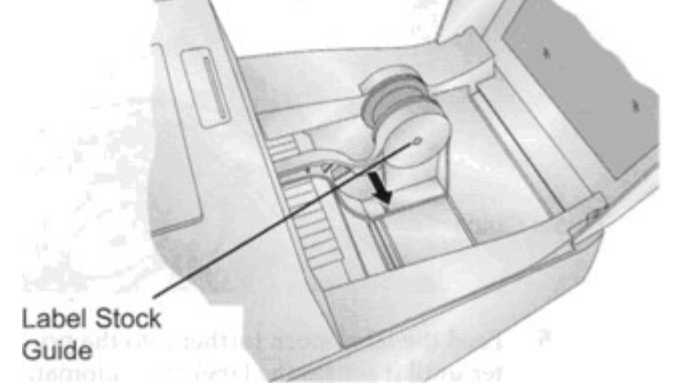

Разведите прижимные ролики Установите ролик с этикетками

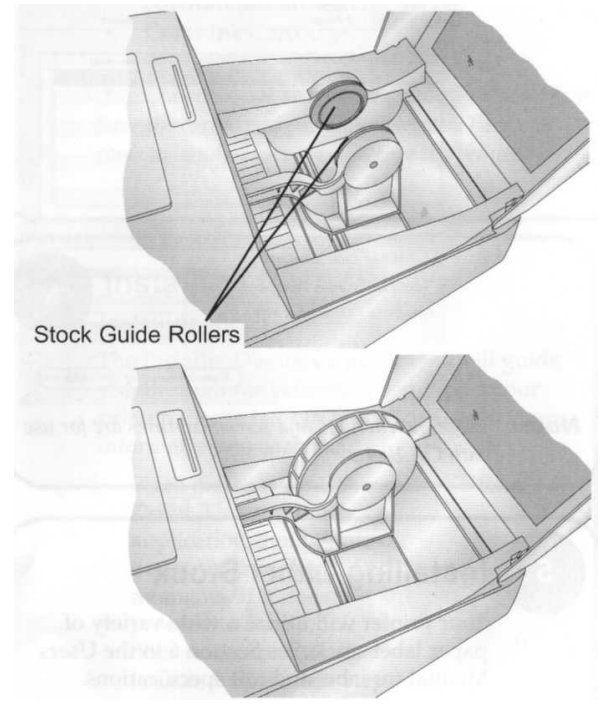

Протяните ленту сквозь тракт **Примечание**: Удалите любой перегиб ленты из тракта, убеждаясь, что никакая липкая часть не подвергнута.

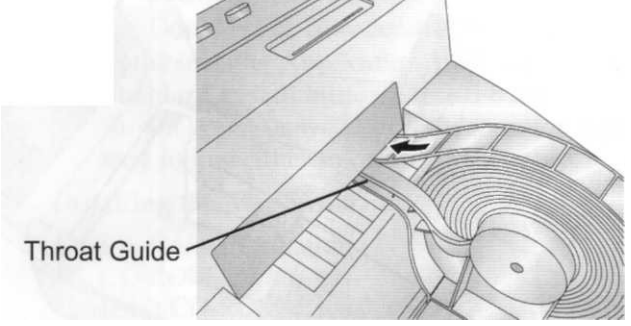

Смотри секцию 2F и 2G в руководстве для дополнительной информации

# 6

## **Установка картриджа**

### Если используете **PC:**

Для начальной установки картриджа нажмите **Install Cartridge** в установщике и следуйте инструкциям.

Используйте руководство - раздел 2H для замены картриджа.

### Если используете **Mac:**

- 1.зайдите в **Applications \ Utilities**
- 2.запустите **Printer Setup Utility**
- 3. выберите **Color Label Printer**.
- 4. нажмите на кнопку **Utility** в меню.
- 5. нажмите на **Change Cartridge** кнопку.
- 6. откройте верхнюю крышку принтера
- 7. картридж выровняйте по центру печати

8. нажмите на держатель картриджа для открытия.

9. заменяйте / устанавливайте картридж,стороной с соплами сначала.

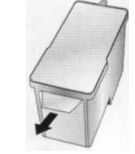

 10. распакуйте новый картридж, не забудьте удалить защитную ленту, покрывающую сопла.

11. установите картридж на место, картридж должен войти со щелчком

12. щелкните OK на вашем экране, чтобы указать что новый картридж установлен. Как только Вы

щелкнете OK вам будет подсказано, как выровнять картридж. Потом принтер автоматически начнет калибровку. Для калибровки вы можете использовать этикетки 4" x 3", как например, те что были в комплекте с принтером.

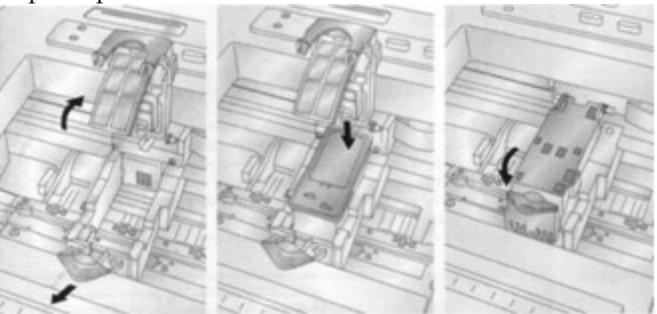

Смотри секцию 2H в руководстве для дополнительной информации